# **Slideshow**

This setting allows you to view all the stored images as a slideshow.

- 1. Press the  $\textcircled{\textbf{a}}$  button to enter playback screen.
- 2. Rotate the zoom lever counter clockwise to the  $w \bullet$  position to display thumbnails 3x3 and then press the  $\textcircled{\textsf{m}}$  button to select the index mode.

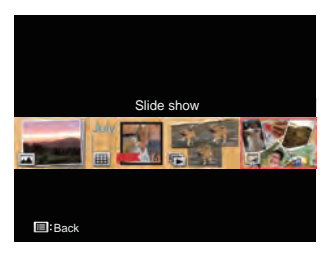

- 3. Press the  $\left[ \begin{array}{c} 1 \\ 1 \end{array} \right]$  button to select slideshow playing and then press the  $(s_{ET})$ button to confirm.
- 4. Press the  $\left[ \begin{array}{c} 4 & \frac{1}{2} \\ \frac{1}{2} & \frac{1}{2} \end{array} \right]$  button to select play effect and then press the  $(s_{F})$  button to confirm.

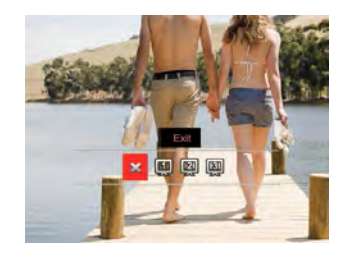

- $\cdot$   $\frac{\cdot}{\cdot}$  Exit
- [11] Type 1: Slow-in and slow-out
- **[2]** Type 2: Separate in middle and move off to the left and right
- **[3]** Type 3: Separate into blocks and spin in

# Photos and Video Deletion

In playback mode, press the  $[\nabla \vec{\bullet} \vec{\bullet}]$  button to delete your photos and videos.

To delete photos or videos:

- 1. Press the  $\circled{a}$  button to switch to playback mode.
- 2. Press the  $\left[\begin{array}{c} 1 \\ 0 \end{array}\right]$   $\left[\begin{array}{c} 1 \\ 0 \end{array}\right]$  button to select the photos and videos to be deleted.
- 3. Press the  $\lceil \blacktriangledown \rceil$   $\blacktriangledown$   $\blacktriangledown$   $\blacktriangleright$  button and the deletion screen is displayed.

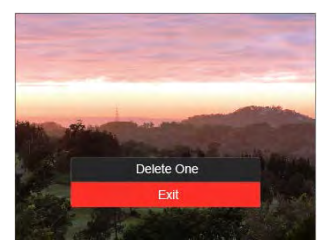

4. Press the  $[\triangle A \vdash \mathcal{V} \blacktriangleright \blacktriangleright \Diamond]$  button to select [Delete One] or [Exit] and press the  $\text{(sr)}$ button to confirm.

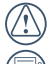

Erased photos/video clips cannot be recovered.

Please refer to page 98 for instructions on deleting more than one image at a time.

# USING THE MENUS

# Shooting Menu

# Mode: CPSAM<sup>+</sup><sup>2</sup>SCNCS<sup>-</sup>

1. In shooting mode, press the  $\textcircled{\textsf{F}}$  button to enter the shooting menu.

12 options in [ Shooting Menu ]:

- Continuous Shot Mode (refer to P62)
- Expo Metering
- AF (Auto Focus) Area (refer to P55)
- WB (White Balance) Mode (refer to P60)
- Macro Mode (refer to P56)
- Color (refer to P67)
- Flash mode (refer to P58)
- OIS (Optical Image Stabilization)
- Self-Timer Mode (refer to P57)
- Beautifier
- Select Scene
- Menu

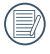

Functions that can be enabled are different under each mode.

- 2. Press the  $\left[\right]\triangle$  AF  $\left|\right|\leftarrow$   $\left|\right|$   $\circlearrowright$  is button to select the shooting menu to be set.
- 3. Press the  $\left[ \begin{array}{c} \\ + \end{array} \right]$   $\left[ \begin{array}{c} \bullet \\ \bullet \end{array} \right]$  button or rolling the  $\circledcirc$  iog dial to select options of the shooting menu to be set and then press the  $(s_{F})$  button to confirm.

Refer to the following pages for more details about each setting.

#### **Expo Metering**

Use this setting to select the "target" size of the camera's field of view to be metered.

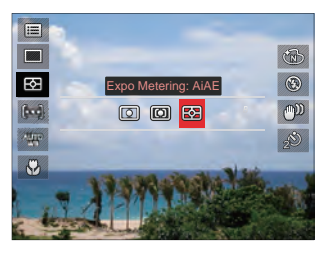

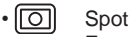

For metering targets a small area in the center of the camera's field of view.

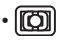

#### $\cdot$  [ $\circ$ ] Center

For metering the object in the center of the screen.

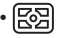

• AiAE (Artificial Intelligence AE) For automatically selecting the central and surrounding metering to weight a proper metering value..

#### **OIS (Optical Image Stabilization)**

This mode can help reduce photo blur caused by unintentional hand shake.

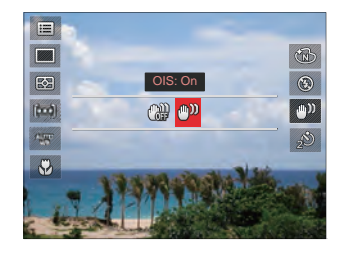

- $OIS:$   $Off$
- OIS: On

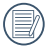

Use this image stabilization mode in dark environments.

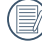

Shooting in a windy or unstable environment (such as a moving vehicle) may cause blurred images.

#### **Beautifier**

Set the effect of the beautifier mode.

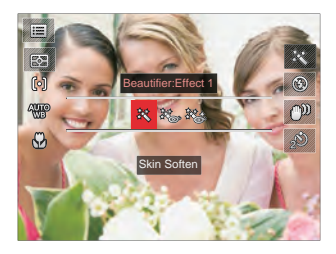

- Effect 1: Skin Soften
- 滚。Effect 2: Skin Soften + Eye Brightening
- 滚参 Effect 3: Skin Soften
	- + Eye Brightening
	- + Eye Enlargement

#### **Select Scene**

Select the scene mode under the SCN mode.

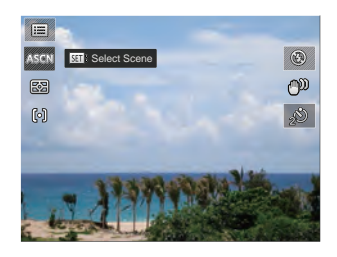

# Shoot Setting1

# Mode: **OPSAM<sup>+</sup>@SCNCS**

- 1. Press the  $\textcircled{\textbf{F}}$  button, press the  $\textup{A}$  AFV  $\boxed{\blacktriangledown \pi \circledcirc}$  button to select  $\boxed{\blacksquare}$ .
- 2. Press the  $(s_{FT})$  button to enter the menu.
- 3. Press  $\left[ \begin{array}{c} 4 & \frac{1}{2} \\ \frac{1}{2} & \frac{1}{2} \end{array} \right]$  button to select  $\Box$ <sup>1</sup>1.

6 options in [ Shoot Settings 1 ]:

- Image Size
- Movie Size
- Quality
- MF Assist
- AF Assist Beam
- Digital Zoom

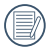

Functions that can be enabled are different under each mode.

- 4. Press the  $\left[\right]$   $\blacktriangle$  AF  $\left|\right|$   $\blacktriangledown$   $\stackrel{\rightarrow}{\equiv}$   $\circlearrowright$   $\mid$  button to select the item to be set and press the  $(s_{F})$ button to enter the menu.
- 5. Press the  $\left[\right.\rightleftharpoons$  AF  $\left|\right\rangle$   $\left|\rightleftharpoons$   $\circlearrowright$  I button to select an option and press the  $(s_{ET})$  button to confirm.

#### **Image Size**

The size setting refers to the image resolution in pixels. A higher image resolution allows you to print that image in larger sizes without degrading the image quality.

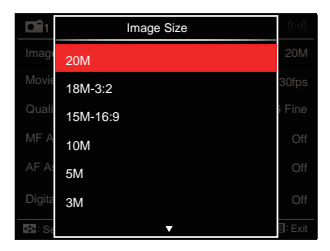

- 20M: High quality printing
- 18M-3:2: Full size printing
- 15M-16:9: display
- 10M: Poster printing
- 5M: A3 printing
- 3M: A4 printing
- 2M-16:9: 4"x 6" printing
- VGA: E-Mail

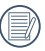

The larger the number of recorded pixels, the larger the file size and the fewer files that can be saved on your memory card.

#### **Movie Size**

Set the image resolution used during video recording.

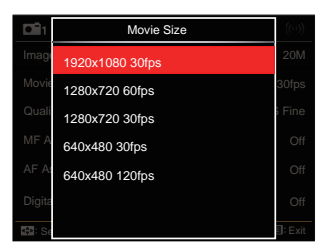

Total time of video recorded for each setting:

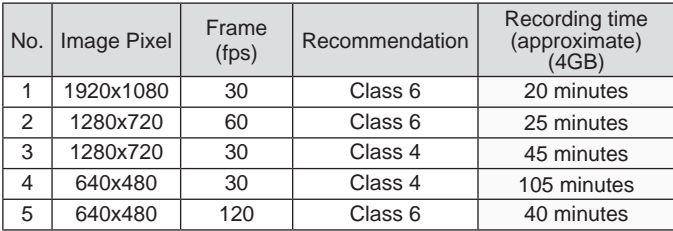

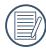

Recording time limit above 1280x720 30 fps format is under 29 minutes.

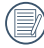

When recording in higher pixel resolutions for extended periods of time, this can cause the camera to generate heat. This is not a camera malfunction.

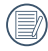

When the video format is set as 640x480 (120fps), shooting time is 30 seconds, playback time is 2 minutes.

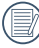

Sound recording is disabled when 640x480 120fps is chosen.

#### **Quality**

The quality setting can be used to adjust the image compression ratio.

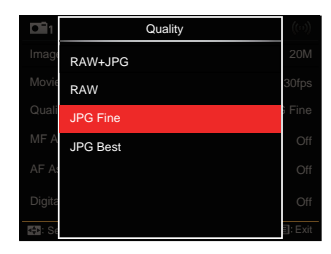

 $\cdot$  RAW+.IPG

Creates two images: one in RAW and the other in JPG best.

• RAW

The image file will contain more data that can be used for the purpose of editing on a computer.

- JPG Fine
- JPG Best

If RAW or RAW+JPG is selected, the settings of Colour Effect, Continuous Shot, Cont.Shot-High Speed, HDR and AE Bracketing cannot be adjusted.

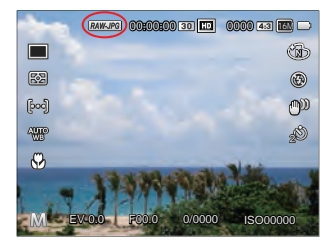

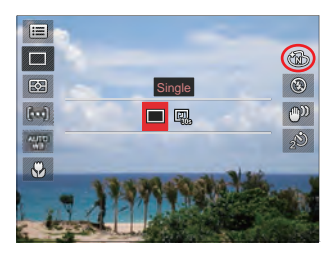

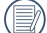

RAW is a format of lossless compression, which is a raw data file not processed by the camera. You may use the image processing software PhotoStudio Darkroom (in CD-ROM of the component) we provide to process the image effect. PhotoStudio Darkroom supports windows vista /7/8 and iOS (v10.6.8-v10.8).

#### **MF (Manual Focus) Assist**

Enables an enlarged focus window during the use of manual focus to provide the user better visibility for focus control.  $(Adivstable in **P** S **A** M mode)$ 

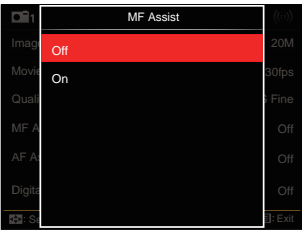

- Off
- On

#### **AF Assist Beam**

In a darker environment, AF assist beam can be turned on for better focus.

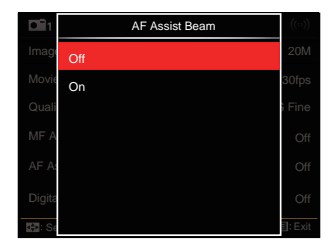

- Off
- On

#### **Digital Zoom**

This setting is for adjusting digital zoom. If this function is disabled, only optical zoom can be used.

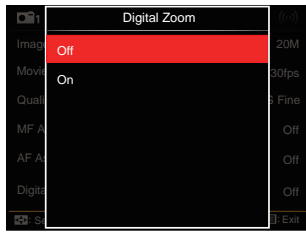

- Off
- On

# Shoot Setting 2

# Mode: **OPSAM<sup>+</sup><sup>2</sup>**SCNCS<sup>-</sup>

- 1. Press the  $\textcircled{\textbf{F}}$  button, press the  $\textsf{[} \blacktriangle \textsf{AF} \textsf{]}/\textsf{A}$  $\boxed{\blacktriangledown \blacktriangledown}$   $\Diamond$   $\Diamond$  button to select  $\equiv$  .
- 2. Press the  $(s_{FT})$  button to enter the menu.
- 3. Press  $\left[ \begin{array}{c} 1 \\ 1 \end{array} \right]$   $\left[ \begin{array}{c} 1 \\ 2 \end{array} \right]$  button to select  $\Box$  2 .

6 options in [ Shoot Settings 2 ]:

- Date Imprint
- Quick Review
- Cont. AF
- Face Detection
- Custom Settings
- Function Ring (Smart)

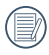

Functions that can be enabled are different under each mode.

- 4. Press the  $\left[\right]\triangle A\left[\right]\left[\right]\right]\mathbf{\nabla}\equiv\mathbf{\hat{O}}$  button to select the item to be set and press the  $(s_{FT})$ button to enter the menu.
- 5. Press the  $[\triangle A \overline{F}]/[\nabla \overline{F} \hat{F}$ . button to select an option and press the  $(s_{ET})$  button to confirm.

#### **Date Imprint**

Include a Date/Time stamp on the photo image.

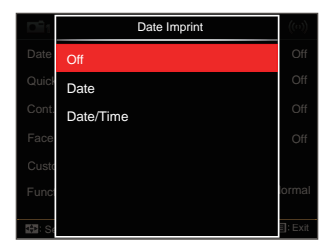

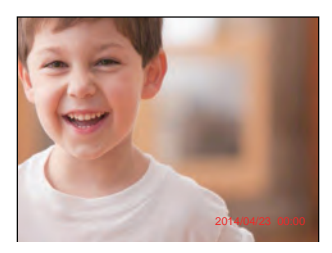

- Off
- Date
- Date / Time

#### **Quick Review**

This option enables a brief review of images immediately after capture. Each picture will be displayed on the LCD screen per the selections below.

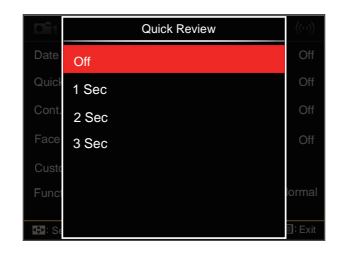

- Off
- 1 sec
- 2 sec
- 3 sec

#### **Cont. AF**

Enable the continuous AF to be able to continuously focus automatically when taking pictures.

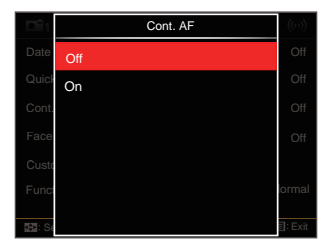

- Off
- $\cdot$  On

#### **Face Detection**

For detecting and focusing on faces to make all faces as clear as possible in photo mode.

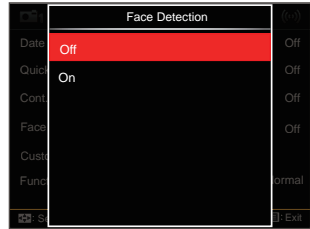

1. Hold the camera steadily and then focus on the object to detect its face. A focus frame will appear at the face on the screen when a face is detected.

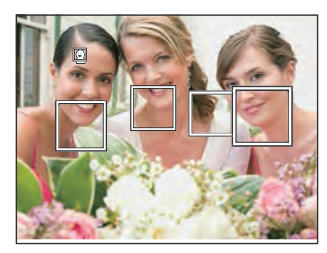

2. Press the shutter button half-way down to focus. The LCD screen will show a green focus frame when the subject is in focus.

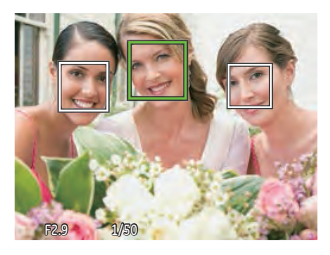

3. Press the shutter button all the way down to take pictures.

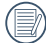

The closed eyes detection is usually on. If the camera detects in the course of quick review there is a face with eyes closed, a prompt of closed eyes will appear  $\mathbb{S}$ .

#### **Custom Settings**

Custom Settings stores the current photo shooting mode and its parameters. The stored mode and parameters are directly invoked in Custom Settings mode.

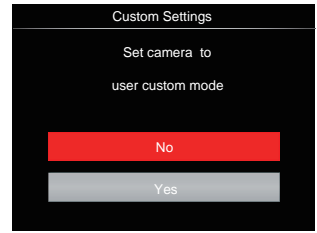

- No
- Yes

#### **Function Ring (Smart)**

Any option could be set as Function Ring (Smart) Custom. The setting of this parameter could be quickly adjusted through operating the lens function ring in shooting.

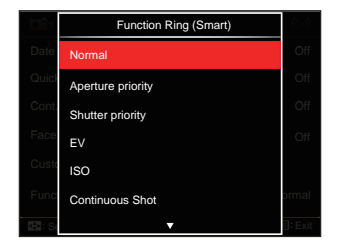

- Nomal
- Aperture priority
- Shutter priority
- EV
- ISO
- Continuous Shot
- Color
- White Blance
- Image Size
- Expo Metering
- Flash
- AF Area

# Playback Menu

#### Mode: D

- 1. Press the  $\circledR$  button to display the playback screen and press the  $\textcircled{\textsf{a}}$  button to enter the menu.
- 2. Press the  $\left[\right]$   $\blacktriangle$  AF  $\left|\right|$   $\blacktriangledown$   $\mathbf{\hat{r}}$   $\Diamond$   $\left|$  button to select the playback to be set and press the  $(s_{ET})$  button to enter.

7 options in [ Playback Menu ]:

- $\cdot$  **i** $\equiv$  Menu
- **Display Mode**
- (5) Rotate
- & Color
- HDR HDR
- 图 Touch-up
- · **可** Resize
- 3. Press the  $\left[ \begin{array}{c} 1 \\ 1 \end{array} \right]$  button to select an option and press the  $(s_{ET})$  button to confirm.

Refer to the following pages for more details about each setting.

### **Menu**

7 options in [Menu]

- Shoot Settings 1 **O** (See P81 for details)
- Shoot Settings 2 **2** (See P87 for details)
- Playback Settings (See P97 for details)
- General Settings (See P101 for details)
- File Settings (See P104 for details)
- Connection Settings  $\alpha$

(See P108 for details)

• Wi-Fi Settings ((a) (See P42 for details)

#### **Display Mode**

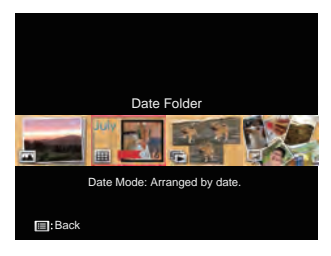

- Normal Mode: Display all images.
- 囲
- Date Mode: Arranged by date.
- ⊡⊪ Cont. Photo Mode: Arranged by Cont. Photo Group.

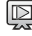

Slide Show

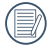

The Date Folder is displayed in date order based on photo shooting date/ time.

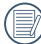

If there is no any continuous shot image file in the memory, continuous shot playback mode cannot be enabled!

# **Rotate** (5)

You can use this setting to change the orientation of the picture.

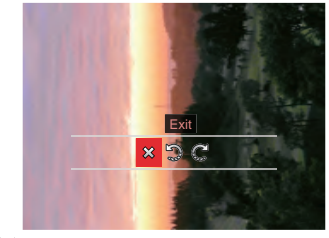

**※: Cancel** : Turn Left

 $\mathbb{C}^2$ : Turn Right

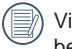

Videos and panoramic pictures cannot be rotated.

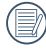

The rotated picture file will replace the original photo.

# **Color**

This setting allows you to change the picture color effect. The file is saved as a new photo and stored in memory together with the original photo.

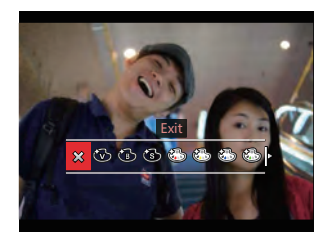

- $\cdot$   $\otimes$  Exit
- **Vivid**
- Black and White
- $\cdot$  (Sepia
- **(25)** Partial Color-Red
- Partial Color-Yellow
- Partial Color-Blue
- Partial Color-Green
- & Dreamv
- **Vignetting**
- **Salon**
- $\cdot$   $\mathbb{C}$  Punk (4M)
- Negative (8M)
- **M** Fish Eye
- **Reflection**
- 4 Grids Stylish (2M)
- In playing back single photos, press the  $\widehat{\mathfrak{g}}$  button to enter the color effect setting menu.

# **HDR HDR**

With the HDR function, pictures that are overexposed may be corrected to optimize the highlights and lowlights captured to more accurately represent the actual scene.

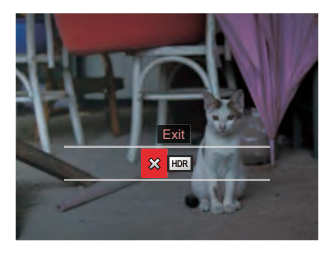

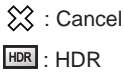

Select HDR with HDR :

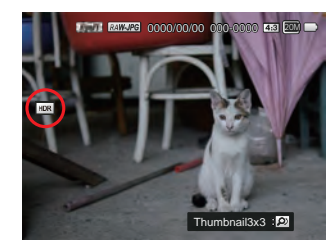

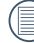

After using the HDR function, the image will be saved as a new file and the original file is still stored in the memory.

# **Touch-up**

The playback beauty feature allows for beautification using three individual effects.

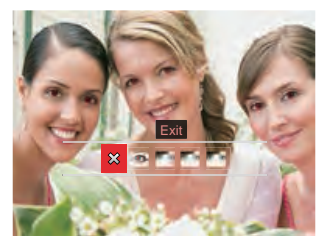

- ※ : Cancel
- : Red-Eye Reduction
- Skin Soften
- : Eye Brightening 不市
- Eye Enlargement
- 

Using the face beautifier mode allows you to select from single, two, or all three effects combined.

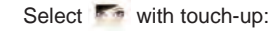

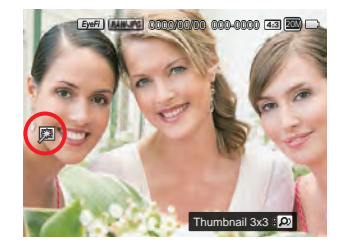

### **Resize** e

This setting allows you to resize a picture to a particular resolution and saves it as a new picture.

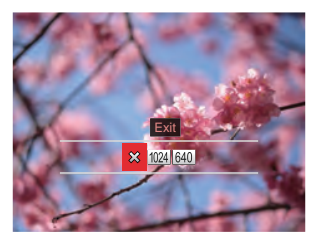

- $\hat{\chi}$  : Exit
- [1024] : Resize to 1024x768
- 640 : Resize to 640X480

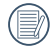

Only for adjusting pictures with high resolution to those with low resolution.

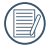

Sizes of photos taken in panorama mode or rotated cannot be adjusted.

# Playback Settings

# Mode: **OPSAM<sup>+</sup>@SCNCS**

- 1. Press the  $\bigcirc$  button, press the  $[$  **AF**  $V$  $\boxed{\blacktriangledown \pi \circledcirc}$  button to select  $\boxed{\blacksquare}$ .
- 2. Press the  $(s_{ET})$  button to enter the menu.
- 3. Press  $\left[ \begin{array}{c} 1 \\ 1 \end{array} \right]$   $\leftarrow$   $\leftarrow$   $\left[ \begin{array}{c} 1 \\ 2 \end{array} \right]$  button to select  $\left[ \begin{array}{c} 1 \\ 2 \end{array} \right]$ 5 options in [ Playback Settings ]:
	- Protect
	- Delete
	- DPOF
	- Trim
	- Play Slide Show
- 4. Press the  $\left[\right]\triangle$  AF  $\left|\right|\right.\nabla \equiv \bigcirc$  I button to select the item to be set and press the  $(F)$ button to enter the menu.
- 5. Press the  $\left[\right]$   $\blacktriangle$  AF  $\left| \right|$   $\blacktriangledown$   $\mathbf{\hat{i}}$   $\Diamond$ ) button to select an option and press the  $(s_{ET})$  button to confirm.

Refer to the following pages for more details about each setting.

#### **Protect**

To prevent any pictures or videos from being accidentally erased, use this setting to lock one or all of the files.

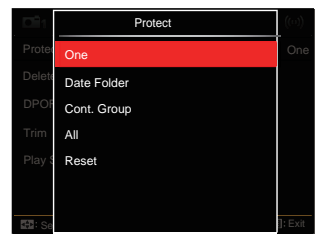

• One

Lock the selected photo or video if they are unprotected; unlock the selected photo or video if they are protected.

- Date Folder Protect all photos in the Date Folder.
- Cont. Group Protect all photos in the Cont. Group.
- All

Lock all photos or videos.

• Reset

Cancel all locked photos or videos.

#### **Delete**

You can delete one or all photo/video files.

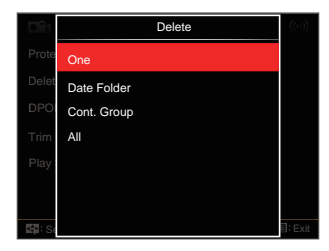

- One Delete one photo or video.
- Date Folder Delete all photos in the Date Folder.
- Cont. Group Delete all photos in the Cont. Group.
- All Delete all photos or videos.

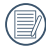

The "  $\overline{\mathbb{C}}$  indicator means a file is protected. File protection must be removed first before a file can be deleted.

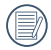

Deleting files will cause DPOF settings to be reset.

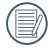

When one photo in the Cont. Group and Date Folders is protected, it will be kept but any other photos will be deleted.

#### **DPOF (Digital Print Order Format)**

The DPOF feature allows you to compile and select a group of pictures that you would like to print and will save your selection on the memory card so that you can use the memory card to print without having to individually specify the photos you want to print.

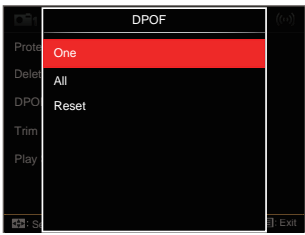

- One
- All
- Reset

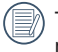

The printer that supports DPOF is needed for printing.

### **Trim**

The Trim setting allows you to crop photos and save them as new pictures.

1. Select [Yes] to confirm trim. Toggle the zoom lever or rolling the  $\circledcirc$  jog dial to select the aspect ratio and press the  $\mathbf{A} \mathbf{A} \mathbf{F} \mathbf{V}$  $\sqrt{a}$   $\frac{1}{2}$   $\sqrt{b}$   $\sqrt{c}$   $\sqrt{d}$   $\sqrt{d}$   $\sqrt{d}$   $\sqrt{d}$   $\sqrt{d}$  button to adjust the part you want to trim.

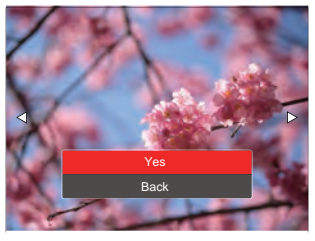

2. Press the G<sub>ET</sub> button and the 「Save change? | prompt appears. Select sal to change and save the picture. Select 「※」to cancel changes and return to the trim prompt screen.

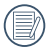

The image cannot be clipped/trimmed again once it has been clipped to 640X480.

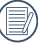

Videos, RAW files cannot be trimmed.

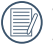

The picture after trimming cannot be trimmed again.

#### **Play Slide Show**

This setting allows you to view all the stored images as a slideshow.

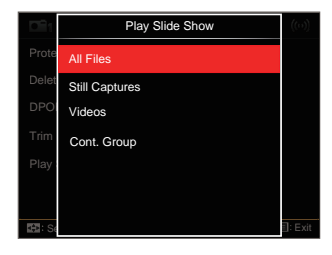

• All Files

To display and play back all images in memory card.

- Still Captures To display and play back images of photo files in memory card.
- Videos To play back movies on memory card.
- 100 **1001** 100 **101** 100 **101** 101 **101** 101 **101** 101 **101** 101 **101** 101 **101** 101 • Cont. Group To only play back images arranged by cont. group in memory card.

# General Settings

# Mode: CPSAM \*\* SCN =

- 1. Press the  $\textcircled{\textsf{F}}$  button, press the  $\textsf{I} \blacktriangle \textsf{AF}$   $\textsf{V}$  $[\nabla \vec{\mathbf{r}} \diamond ]$  button to select  $\mathbf{E}$ .
- 2. Press the  $(F)$  button to enter the menu.
- 3. Press  $[$   $\blacktriangleleft$   $\mathbb{Z}$   $]/[$   $\blacktriangleright$   $\frac{1}{2}$  button to select  $\blacktriangleleft$ . 6 options in [ General Settings ] :
	- Sound Settings
	- Power Saver
	- Language
	- World Time
	- Date & Time
	- LCD Brightness
- 4. Press the  $\left[\right]\triangle A\text{F}\right|\left[\right]\blacktriangledown\right]\text{F}$  button to select the item to be set and press the  $(ser)$ button to enter the menu.
- 5. Press the  $\left[\right]\triangle$  AF  $\left|\right|$   $\blacktriangledown$   $\stackrel{\rightarrow}{\bullet}$   $\circlearrowright$  l button to select an option and press the (set) button to confirm.

Refer to the following pages for more details about each setting.

#### **Sound Settings**

With this setting you may adjust the sound volume.

Press the  $\lceil$   $\blacktriangleleft$   $\mathbb{R}$   $\lfloor$   $\rfloor$   $\blacktriangleright$   $\frac{1}{2}$   $\rfloor$  button to select an option and press the  $(F)$  button to confirm our setting.

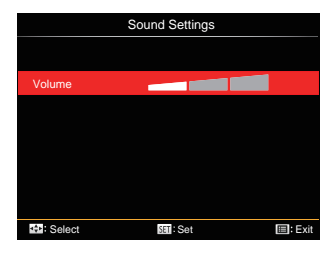

#### **Power Saver**

This setting allows you to save power and get the maximum possible running time for your camera's batteries. Follow the steps below to turn the LCD screen and camera off automatically after a consecutive period of inactivity.

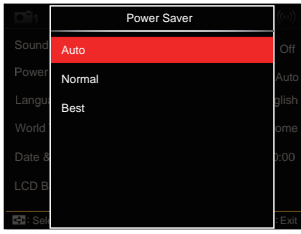

- Auto
- Normal
- Best

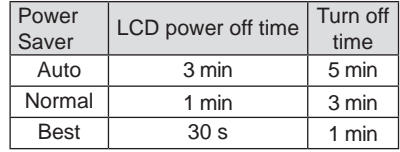

#### **Language**

Refer to the "Reset your language" section on page 25.

#### **Zone**

The Zone setting is a useful function for your overseas trips. This feature enables you to display the local time on the LCD screen while you are abroad.

- 1. Press the  $\Box$  **AF**  $V$ <sup>[</sup> $\Box$   $\Box$   $\Diamond$  ] button to select the departure place ( $\langle \cdot \rangle$ ) and destination ((iii) fields.
- 2. Press the  $\left[ \begin{array}{c} 4 & \frac{1}{2} \\ \frac{1}{2} & \frac{1}{2} \end{array} \right]$  button to select a city located in the same time zone as that of the field. Press the  $(s_{ET})$  button to confirm settings.

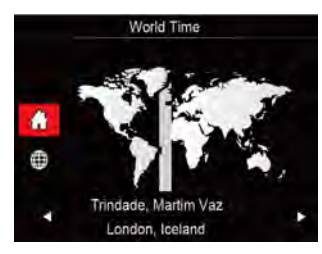

#### **Date/Time**

Refer to the "Reset Date/Time" section on page 26.

#### **LCD Brightness**

Use this setting to adjust the brightness of your LCD screen.

Press the  $\left[ \begin{array}{c} - \\ + \end{array} \right]$   $\left[ \begin{array}{c} \bullet \\ \bullet \end{array} \right]$  button to select an option and press the (ser) button to confirm.

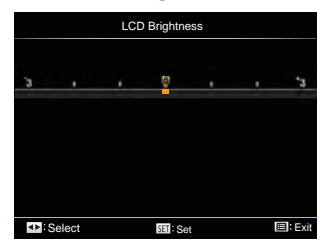

# File Settings

# Mode: CPSAM<sup>+</sup><sup>2</sup>>SCN =

- 1. Press the  $\textcircled{\texttt{a}}$  button, press the  $[$   $\textcircled{\texttt{A}}$   $\textsf{A}$   $\textsf{F}$   $]$ /  $\overline{I}$   $\overline{\bullet}$   $\overline{\bullet}$   $\overline{\circ}$  ) I button to select  $\overline{I}$ .
- 2. Press the  $(s_{FT})$  button to enter the menu.
- 3. Press  $[$   $\blacktriangleleft \mathcal{H}$   $]/[$   $\blacktriangleright$   $\frac{1}{2}$  button to select  $\blacksquare$ . 5 options in [ File Settings ] :
	- Format
	- Copy to Card
	- File Numbering
	- Reset Settings
	- Version
- 4. Press the  $\left[\right]\triangle A\text{F}\right|\left[\right]\blacktriangledown\right]\text{F}$  button to select the item to be set and press the  $(F)$ button to enter the menu.
- 5. Press the  $\left[\right.\rightleftharpoons$  AF  $\left|\right\rangle$   $\leftarrow$   $\left|\right\rangle$  button to select [Yes] or [No] and press the  $(sr)$ button to confirm.

Refer to the following pages for more details about each setting.

#### **Format**

Please note: formatting enables you to delete all contents in the memory card and built-in memory, including protected photo and movie files.

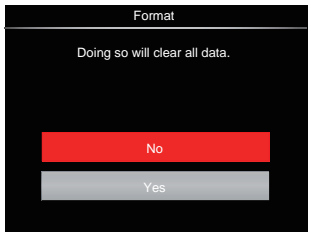

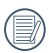

If you select [Yes] the camera formats its memory.

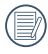

 $\lambda$  If there is no memory card in the camera, the built-in memory will be formatted; if there is a memory card, it will be formatted only.

#### **Copy to Card**

Use this setting to copy the files stored in the internal memory to a memory card.

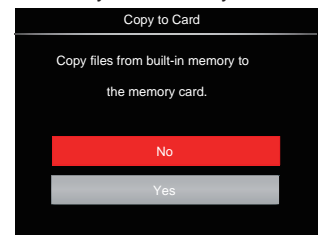

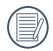

106

If there is no card available in the camera, this function will not be displayed.

#### **File Numbering**

After you take a picture or video clip, the camera will save it with a sequential number. You can use this to reset the file numbering to 1.

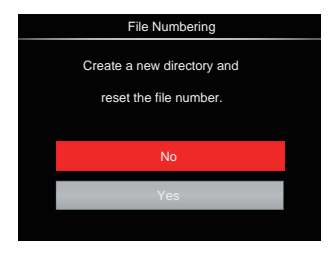

#### **Reset settings**

Use this setting to restore the camera to its original default settings.

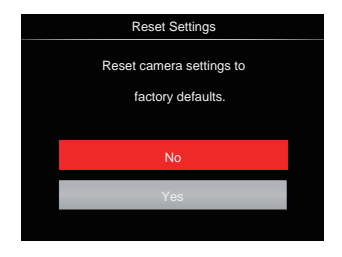

#### **Version**

Use this setting to view the current camera firmware version.

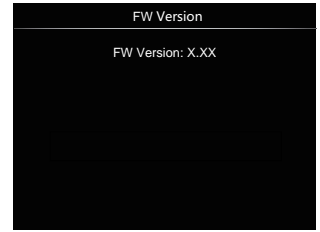

When there is a new firmware version in the memory card, select [Yes] to update.

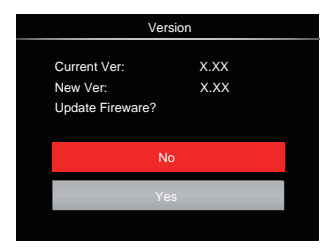

# CONNECTION SETTINGS

# Connecting to a Computer

You can use a Micro USB cable to connect the camera and copy (transmit) photos to a computer, printer or other device.

#### **Setting the USB Mode**

The camera's Micro USB port can be set to connect with either a computer or a printer. The following steps will allow you to ensure that the camera is correctly configured to connect with a PC.

- 1. Press the  $\textcircled{\textbf{F}}$  button, press the  $\textsf{A}$  AFV  $\sqrt{\vec{a} \cdot \vec{b}}$  button to select  $\equiv$  and press the  $(s_{F})$  button to enter the menu.
- 2. Press  $\lceil \blacktriangleleft \mathbb{Z} \rceil$   $\blacktriangleright \frac{1}{2}$  button to select  $\mathbb{Z}$ .
- 3. Press the  $[\triangle A \overline{F}]/[\nabla \overline{F} \cdot \overline{F} \cdot \overline{F}]$  button to select  $[USB]$  and press the  $(F)$  button to enter the menu.

4. Press the  $\left[\right]\triangle A\text{F}\right]\left[\overline{\phantom{a}}\right]$  button to select  $[PC]$  and press the  $(s_{ET})$  button to confirm.

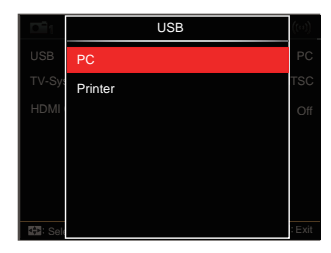

108 109

#### **Transferring files to your computer**

The computer will automatically detect the camera as a removable drive. Double-click the my computer icon on the desktop to locate the removable drive and to copy folders and files in the drive to a directory on your PC as you would copy any typical folder or file.

Follow the steps below to connect the camera to a computer.

- 1. Make sure the computer is turned on.
- 2. Connect one end of the supplied Micro USB cable to the Micro USB port on your camera.
- 3. Connect the other end of the cable to an available USB port on your computer.

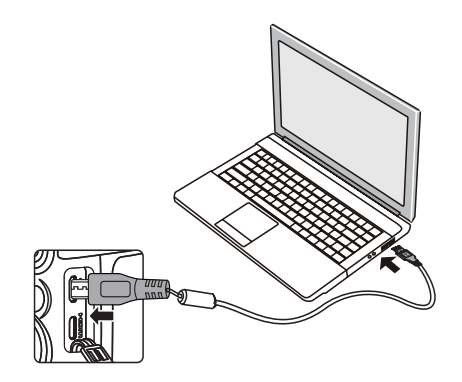

4. After the transmission is complete, disconnect the Micro USB cable according to the instructions specifying how to safely remove USB devices.

# Connecting to a PictBridge Compatible Printer

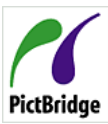

PictBridge technology allows printing of the photos saved in the memory card by the printer.

PictBridge | To find out if a printer is PictBridge compatible, simply

look for the PictBridge logo on the packaging or check the owner's manual for specifications. With the PictBridge function on your camera, you can print the captured photos directly to a PictBridge compatible printer using the supplied Micro USB cable, without the need for a PC.

#### **Setting the USB Mode**

The camera's Micro USB port can be set to connect with either a PC or a Printer, the following steps will ensure that the camera is correctly configured to connect with a Printer.

- 1. Press the  $\textcircled{\textbf{a}}$  button, press the  $\textcircled{\textbf{a}}$  AF  $V$  $\sqrt{\vec{a} \cdot \vec{b}}$  button to select  $\equiv$  and press the  $(s_{F})$  button to enter the menu.
- 2. Press  $\begin{bmatrix} -1 & 0 \\ 0 & 1 \end{bmatrix}$  button to select  $\Delta$ .
- 3. Press the  $\left[\right]\triangle$  AF  $\left|\right|$   $\blacktriangledown$   $\stackrel{\rightarrow}{\blacksquare}$   $\stackrel{\rightarrow}{\odot}$   $\rfloor$  button to select [USB] and press the  $(s<sub>F</sub>)$  button to enter the menu.
- 4. Press the  $\left[\right]$   $\blacktriangle$  AF  $\left| \right|$   $\blacktriangledown$   $\stackrel{\rightarrow}{\equiv}$   $\stackrel{\rightarrow}{\sim}$   $\right|$  button to select  $[Printer]$  and press the  $(s_{ET})$  button to confirm.

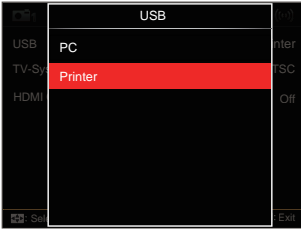

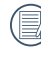

After the camera is reset, it will switch to PC mode automatically from USB mode.

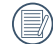

See "PictBridge" section on page 112.

#### **Connecting to your Printer**

- 1. Make sure the printer is turned on.
- 2. Connect one end of the supplied Micro USB cable to the Micro USB port on your camera.
- 3. Connect the other end of the cable to the USB port on the printer.

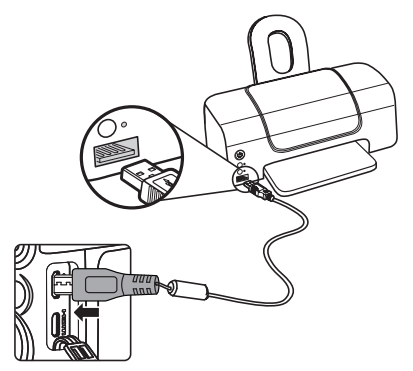

If the camera is not connected to a PictBridge compatible printer, the following error message will appear on the LCD screen.

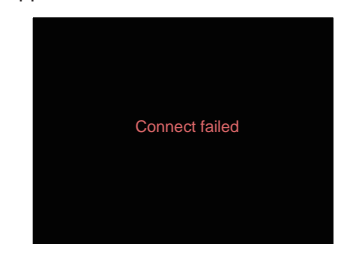

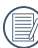

The error message above will also appear if the USB mode is set incorrectly, in which case you should disconnect the Micro USB cable, check the USB mode settings, ensure that the printer is turned on, and then try connecting the USB cable again.

# Using the PictBridge Menu

After setting the USB mode to printer, the PictBridge menu will appear.

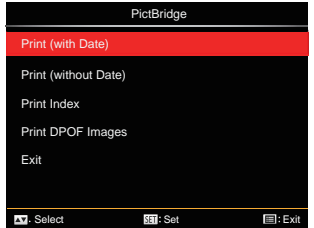

Press the  $[\triangle A \mathsf{F}]/[\nabla \oplus \mathsf{S}]$  button to select a menu item and press the  $(s_{FT})$  button to enter the item.

Refer to the following sections for more detailed information on each setting.

#### **Print (with Date)**

If you have set the date and time on your camera, the date and time will be recorded and saved with each photo you take.

1. In the PictBridge menu, select [Print] (with Date) and the screen as shown below appears.

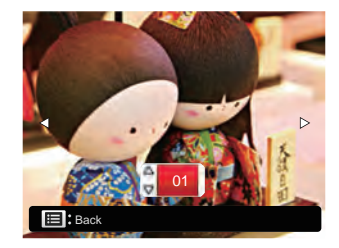

2. Press the  $\left[ \begin{array}{c} 1 \\ 1 \end{array} \right]$   $\left[ \begin{array}{c} 1 \\ 2 \end{array} \right]$  button to select a photo to be printed.

- 3. Press the  $[\triangle$  AF  $V$ [  $\blacktriangledown$   $\stackrel{\rightarrow}{\blacksquare}$   $\stackrel{\rightarrow}{\lozenge}$ ] button to select the number of copies for the currently displayed photo.
- 4. Press the  $\overline{sr}$  button and the following screen will appear.

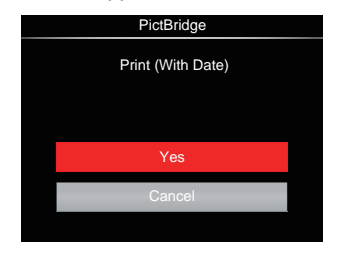

5. Select [Yes] and press the  $(F)$  button to confirm; select「Cancel」to cancel printing.

#### **Print (without Date)**

Use this setting to print the photos without dates on them.

1. In the PictBridge menu, select [Print] (without Date)」and the screen as shown below appears.

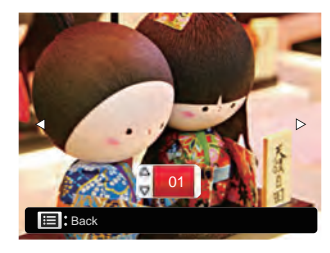

- 2. Press the  $\left[ \begin{array}{c} 1 \\ 1 \end{array} \right]$   $\left[ \begin{array}{c} 1 \\ 2 \end{array} \right]$  button to select a photo to be printed.
- 3. Press the  $\left[\right]\triangle$  AF  $\left|\right|$   $\blacktriangledown$   $\stackrel{\rightarrow}{\bullet}$   $\circlearrowright$   $\left.\right|$  button to select the number of copies for the currently displayed photo.
- 4. Press the  $(F)$  button and the following screen will appear.

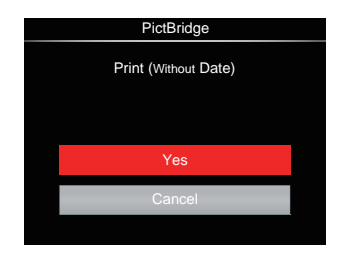

5. Select [Yes] and press the  $(sF)$  button to confirm; select [Cancel] to cancel printing.

#### **Print Index**

You can print all photos in the camera via this function.

1. In the PictBridge menu, select [Print] Index and the screen as shown below appears.

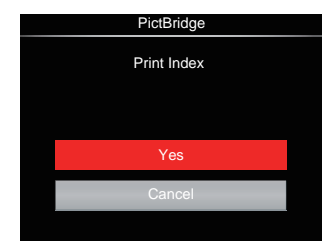

2. Select [Yes] and press the  $F$  button to confirm; select [Cancel] to cancel printing.

#### **Print DPOF Images**

To use DPOF printing, you must select your photos for printing using the DPOF settings beforehand. See "DPOF" section on page 100.

1. In the PictBridge menu, select [Print DPOF Images | and the screen as shown below appears.

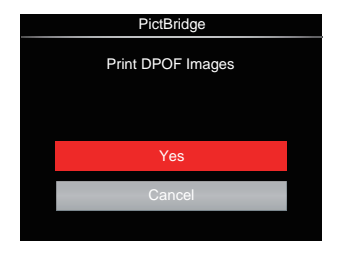

2. Select [Yes] and press the  $(F)$  button to confirm; select「Cancel」to cancel printing.

#### **Exit**

Select [Exit] to exit the PictBridge menu. At this time, the message [Remove USB Cable!」appears on the screen.

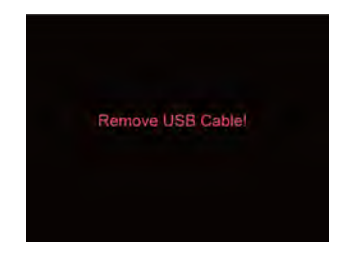

Disconnect the Micro USB cable from the camera and printer.

# Video System

You can use the AV cable (which should be purchased separately) to connect the camera and the television for realizing the video output. Connect one end of the AV cable to AV port of the camera, connect the other end to AV-OUT port of the television. Adjust the format of the video output system according to your requirements, and the steps are as follows:

- 1. Press the  $\textcircled{\textsf{m}}$  button, press the  $\text{A}\text{A}\text{F}$   $\text{/}$  $\sqrt{a}$   $\vec{r}$   $\vec{r}$   $\vec{r}$  button to select  $\vec{r}$  and press the  $(s_{ET})$  button to enter the menu.
- 2. Press  $\begin{bmatrix} -1 & 0 \\ 0 & 0 \end{bmatrix}$  button to select  $\Delta$ .
- 3. Press the  $\left[\right]\triangle A\text{F}\right]\left[\right.\n\blacktriangledown\left.\left.\right.\right]$   $\Diamond\left.\right]$  button to select [TV-System] and press the (SET) button to enter the menu.
- 4. Press the  $[\triangle A \mathsf{F}] / [\nabla \oplus \bigcirc]$  button to select [NTSC] or [PAL] and press the  $(s_{ET})$  button to confirm.

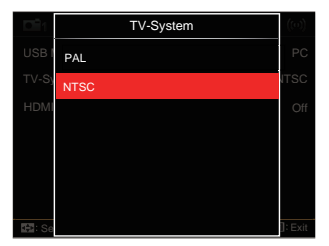

- NTSC: English, Chinese (Traditional), Japanese, French, Korean, Russian, Vietnamese, Greek, **Hungarian**
- PAL: German, Spanish, Italian, Chinese (Simplified), Portuguese, Swedish, Danish, Finnish, Indonesia, Norwegian, Dutch, Turkish, Polish, Thai, Croatian, Czech, Arabic, Hindi

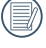

The video output system would change accordingly based upon the changes of the selected language.

# Supported HDMI Connections

HDMI (High Definition Multimedia Interface), is a fully digital audio/video transmission interface, through which uncompressed audio and video signals are transmitted.

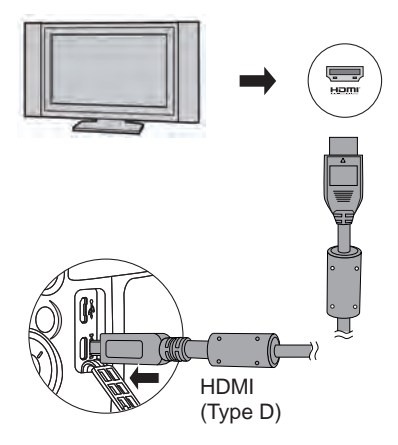

#### **Connecting HDMI-Ready TV**

- 1. Use the cable with high resolution output terminal (which should be purchased separately) to connect the camera to the television which meets HDMI standard.
- 2. The camera will be automatically detected by the TV.
- 3. After connecting via HDMI, the camera enters Playback Mode.
- 

Make sure the camera and the TV are both turned on before connecting.

# HDMI CEC Control

After connecting the camera with TV-System, you may view pictures taken with the camera on the TV screen and operate the camera with your TV remote control to view and edit all images.

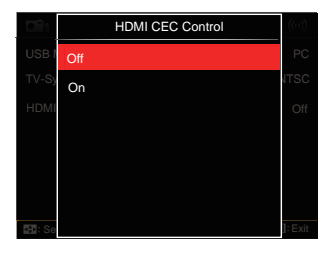

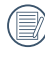

It is required that the TV-System supports HDMI CEC.

After the camera is successfully connected with TV-System, other buttons of the camera except the Power button cannot work, with the LCD screen staying dark.

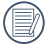

Please refer to TV manual for relative settings of TV-System.

#### Introduction on Icons

- 1. **Info**, Info Hiding/Display
- 2.  $\&right[$  Zoom-in  $\frac{400}{10}$ : Zoom in Images
	- $\mathbb{Z}$ : Zoom out Images
- 3. Rotate Images
	- **2**: Only Turn Left
- 4.  $\Box$  Image Index
	- **HR**: 5\*3 Index Playback
	- 10\*5 Index Playback
	- **IIII**: 3\*1 Date Folder Index
	- **图: 5\*3 Cont. Group Index**
- 5.  $\frac{9}{2}$  Back
- 6. **P** Play Slide Show
- 7.  $\leq$  **III D** Button for Switching Between Previous and Next Images
- 8. Videos
- 9. Movie Length:00:00:00
- 10. **□** Cont. Group File
- 11. **P** First Image Mark
- 12. 000/000:Current Sorting/Total Number of Images in Group
- 13.  $\infty$ :Confirm Effect
- 14.  $\frac{\infty}{\infty}$ : No Change

The following operations are available during HDMI CEC playback:

- 1:1 Single Playback
- Zoom-in Playback
- Rotate
- Index Playback
- Cont. Group Playback
- Slide Show Playback
- Video Play
- Time-lapse Movie Play
- Panoramic File Play
- Image Edit
- 

Pressing the four-color button on remote control can enable relative functions displayed on the TV-System screen.

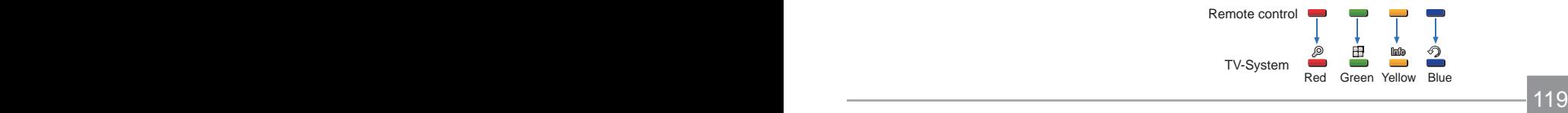

1:1 Single Playback:

Pressing the left and right arrow buttons can switch among images.

Zoom-in Playback:

Under the 1:1 single playback mode, press the red button to zoom in images; press the red and green buttons on remote control to zoom out images.

Rotate:

Under the 1:1 single playback mode, press the blue button to rotate single picture.

Index Playback:

Under the 1:1 playback mode, press the green button to enter index playback; press the central button to enter image selection and then the arrow buttons to select files you want and finally press the central button again to back to the 1:1 single playback.

Under the 5\*3 index playback mode, press the green button to enter index selection and then the left and right arrow buttons to select  $\boxplus$ ,  $\boxplus$ ,  $\boxplus$ , and  $\blacksquare$ . and finally press the central button again to confirm your selection.

Cont. Group Playback:

Under the 1:1 single playback mode, press the central button to start playing images in continuous group.

If no images in the camera's cont. group, there will appear a prompt of no pictures if you select  $\square$  on the index playback interface.

Slide Show Playback:

Under the 1:1 single playback mode, press the down arrow button to enter slide show playback. While playing, you may press the left and right arrow buttons to directly switch between previous and next images and the central button to end playing.

Video Play:

Under the 1:1 single playback mode, select a video and then press the central button to start playing. While playing, you may use the arrow buttons and the central button to perform operations such as fast forward/backward, pause, frame forward/backward, back to play, etc. according to prompts on the screen.

Time-lapse Movie Play:

Same play mode as that of images.

There is no volume in playing time-lapse files.

Panoramic File Play:

Under the 1:1 single playback mode, select a panoramic file and then press the central button to begin playing.

Image Edit:

Multiple edit can be repeated under image edit mode. Only one picture is saved finally. Under the 1:1 single playback mode, select a picture and then press the up arrow button to enter image edit and start

detecting face. Press the up arrow button to do HDR editing.

Press the down arrow button to delete one picture.

Press the left and right arrow buttons to edit the color. 12 effects in total for selection.

The following beautifier touch-up functions cannot be enabled until a face is detected. You may press relative color buttons to edit.

**約: Skin Soften** 

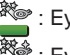

Eve Enlargement

: Eye Brightening

Edit tings corresponding to each type of files can be tabled.(O : Available; X : Non-available

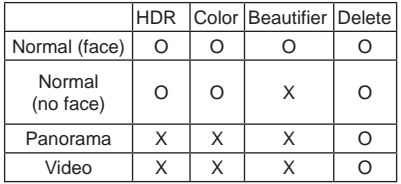

#### HDMI CEC Connection

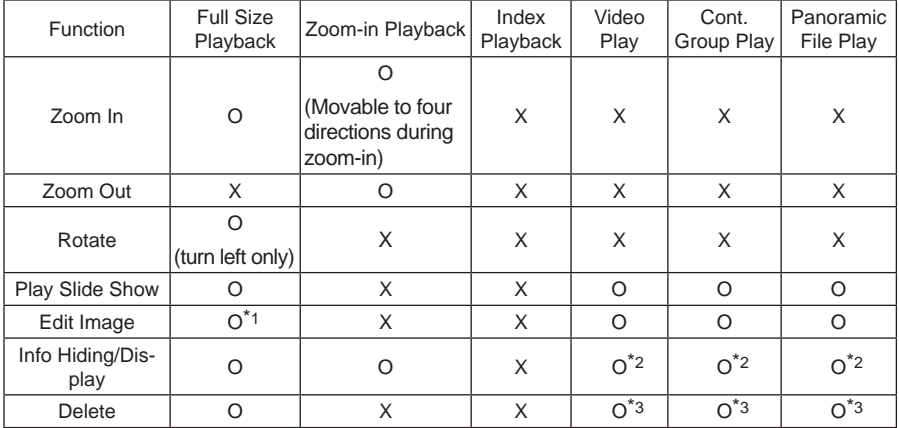

- \*1 After entering the image edit, relative operation of the beautifier cannot appear until a face is detected.
- \*2 It is available before and in playing and during pause.
- \*3 The function of delete one cannot work until the camera enters image edit mode.

# Set Eye-Fi SD Card Connection Mode

This camera supports the wireless connection for Eye-Fi memory card, Enable Eye-Fi connection by following below steps.

- 1. Press the  $\textcircled{\textbf{a}}$  button, press the  $\textcircled{\textbf{a}}$  AF  $V$  $\sqrt{ }$   $\bullet$   $\bullet$   $\cdot$   $\cdot$   $\cdot$  button to select  $\boxed{=}$  and press the  $(s_{FT})$  button to enter the menu.
- 2. Press  $\begin{bmatrix} -1 & 0 \\ 0 & -1 \end{bmatrix}$  button to select  $\Delta$ .
- 3. Press the  $[$   $\triangle$  AF  $]$ / $\triangledown$   $\equiv$   $\circ$ ) I button to select [Eye-Fi] and press the GET) button to enter the menu.
- 4. Press the  $\left[\right]$   $\blacktriangle$  AF  $\left|\right|$   $\blacktriangledown$   $\stackrel{\rightarrow}{\blacksquare}$   $\stackrel{\rightarrow}{\lozenge}$   $\uparrow$  button to select [On] or [Off] and press the  $(sr)$ button to confirm.

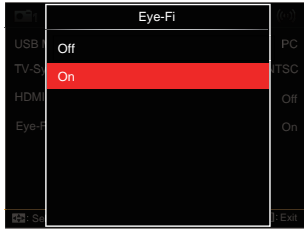

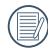

If the Eye-Fi card is not available in the camera, this feature is not displayed.

# APPENDICES

# Product Specifications

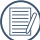

Design and specifications are subject to change without notice.

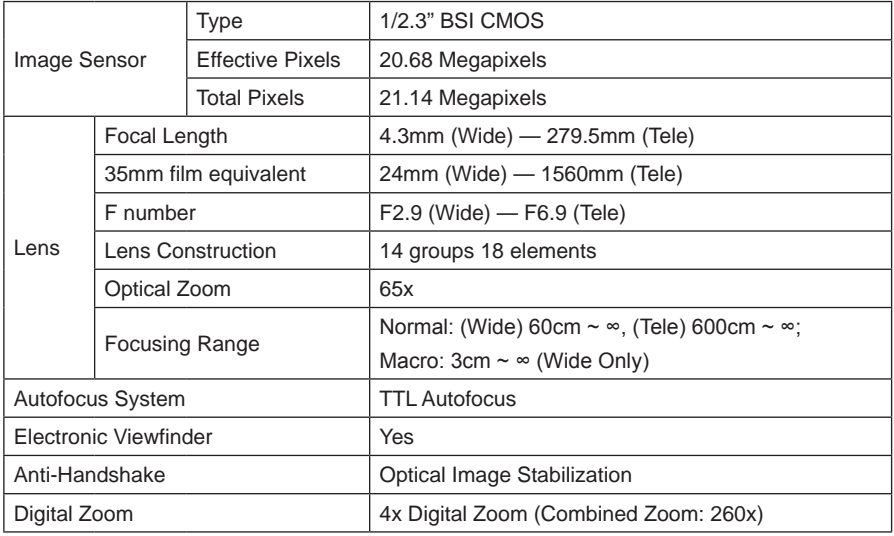

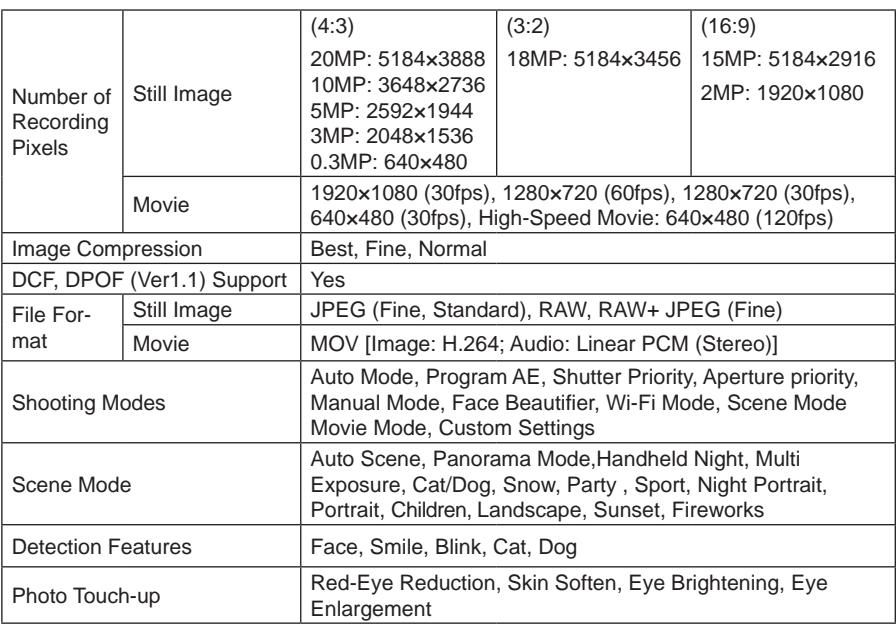

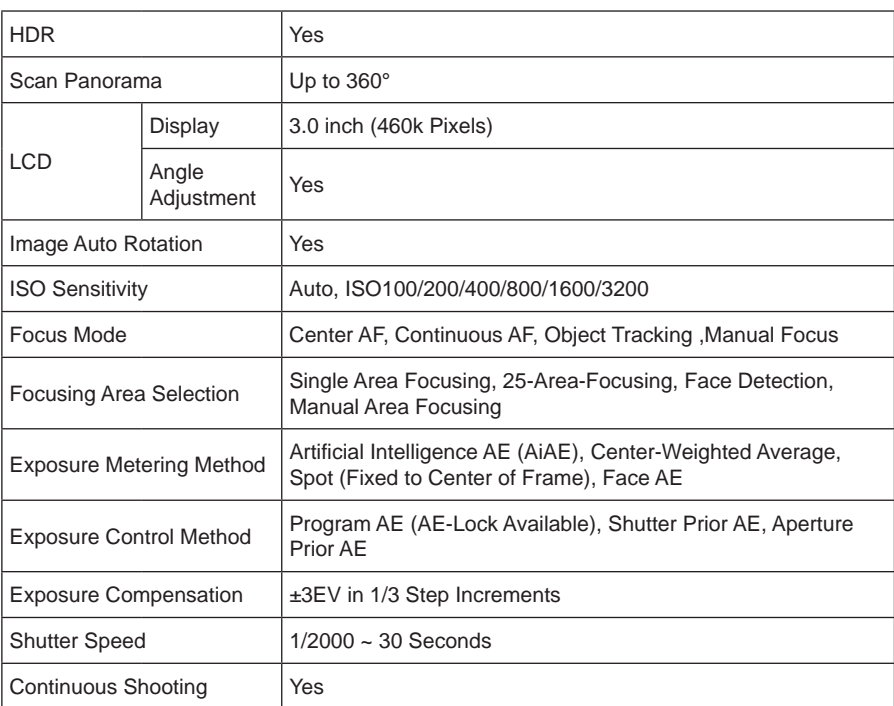

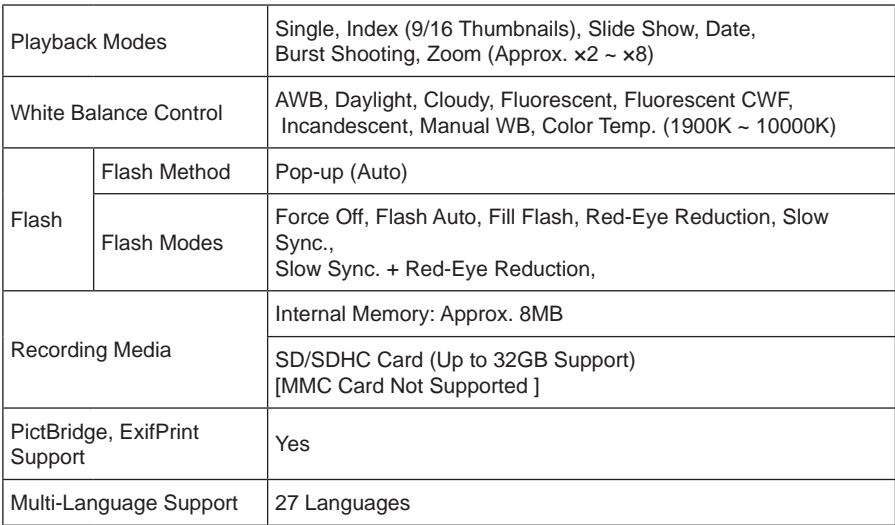

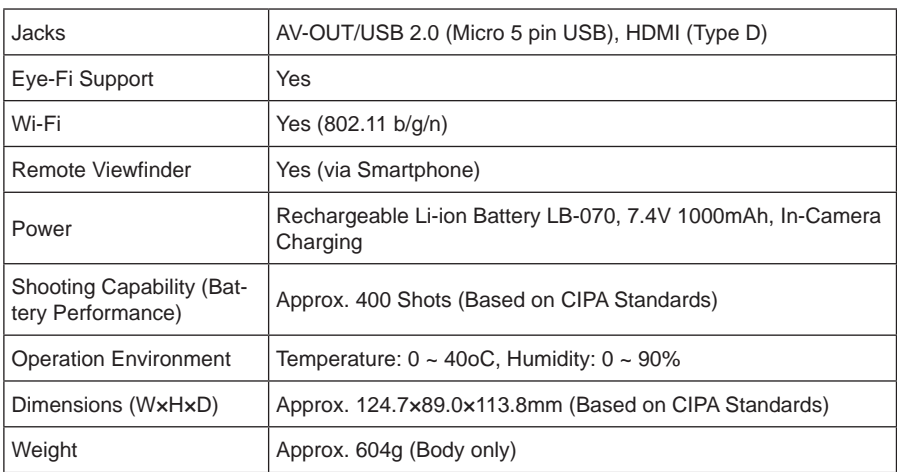

128 129

# Prompts and Warning Messages

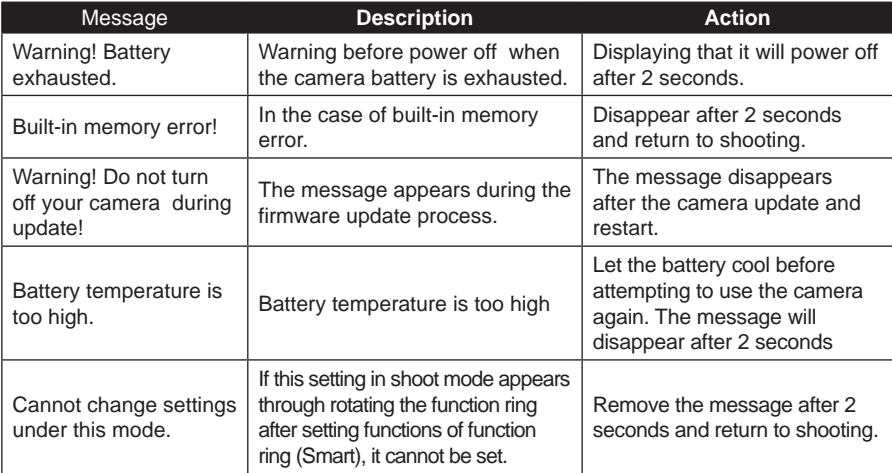

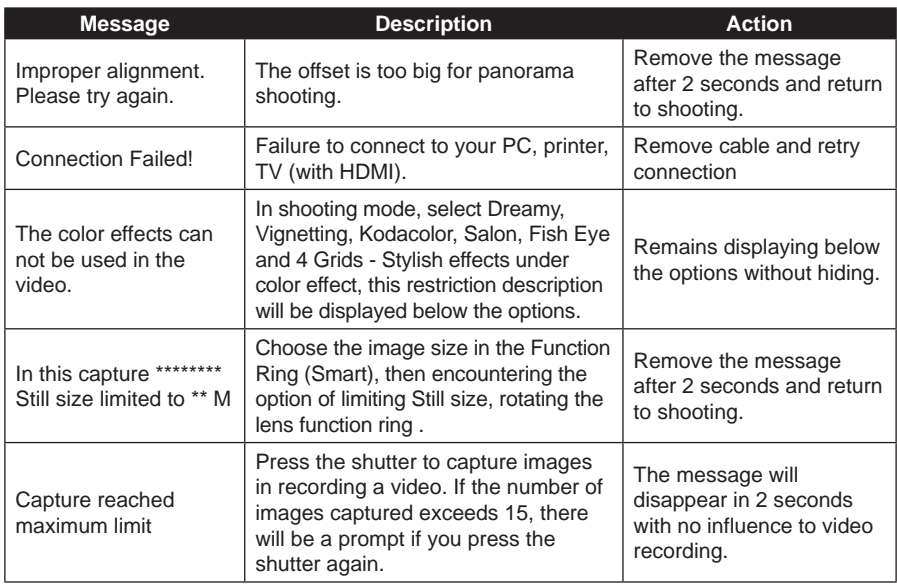

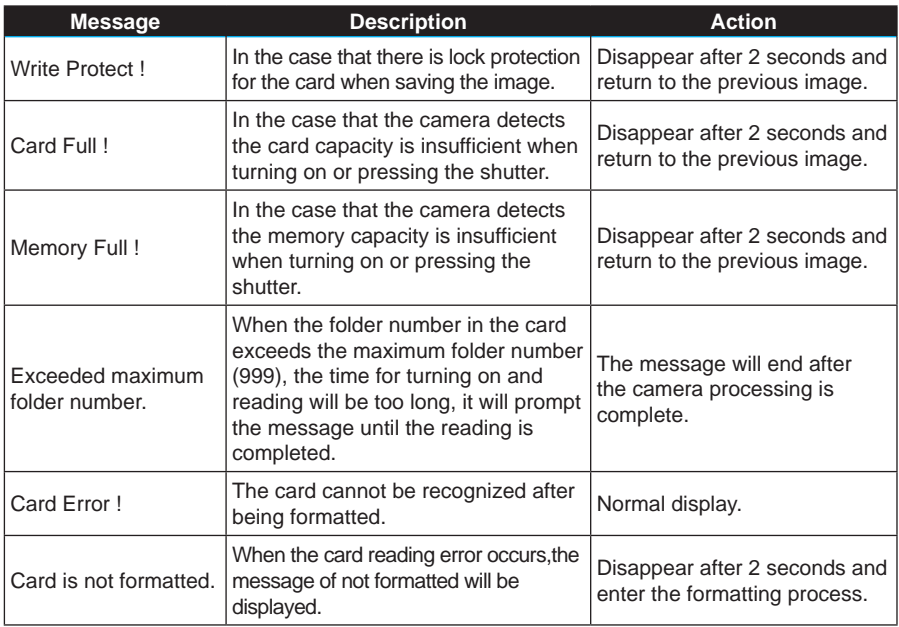

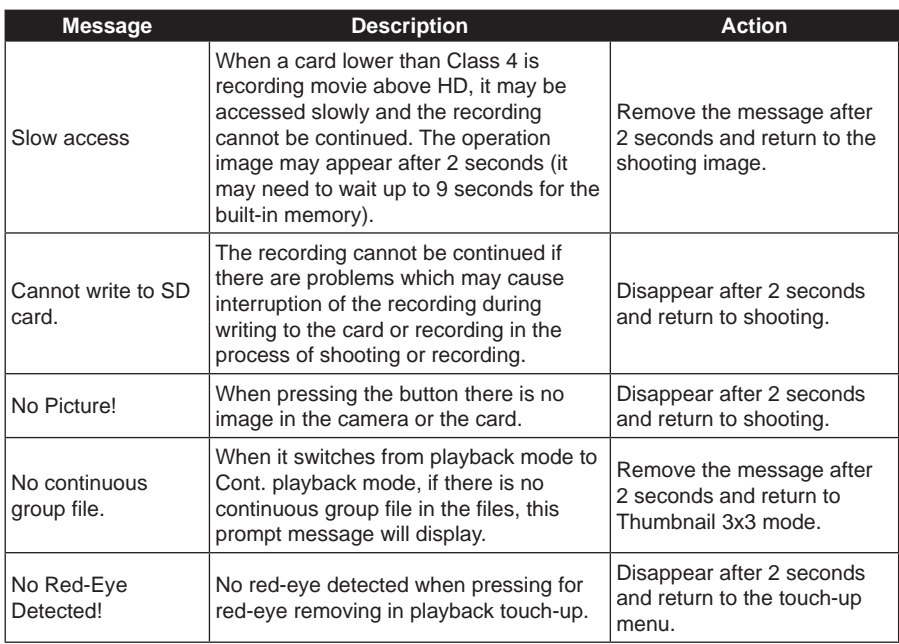

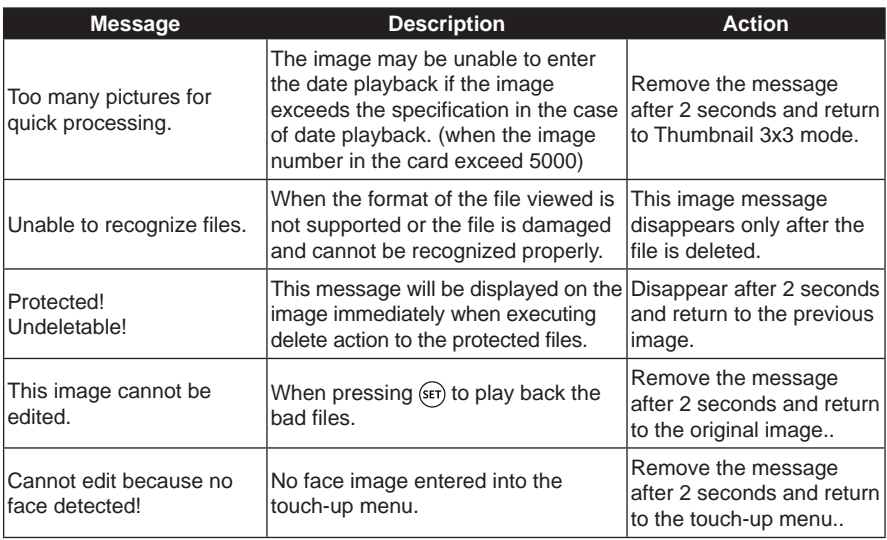

# **Troubleshooting**

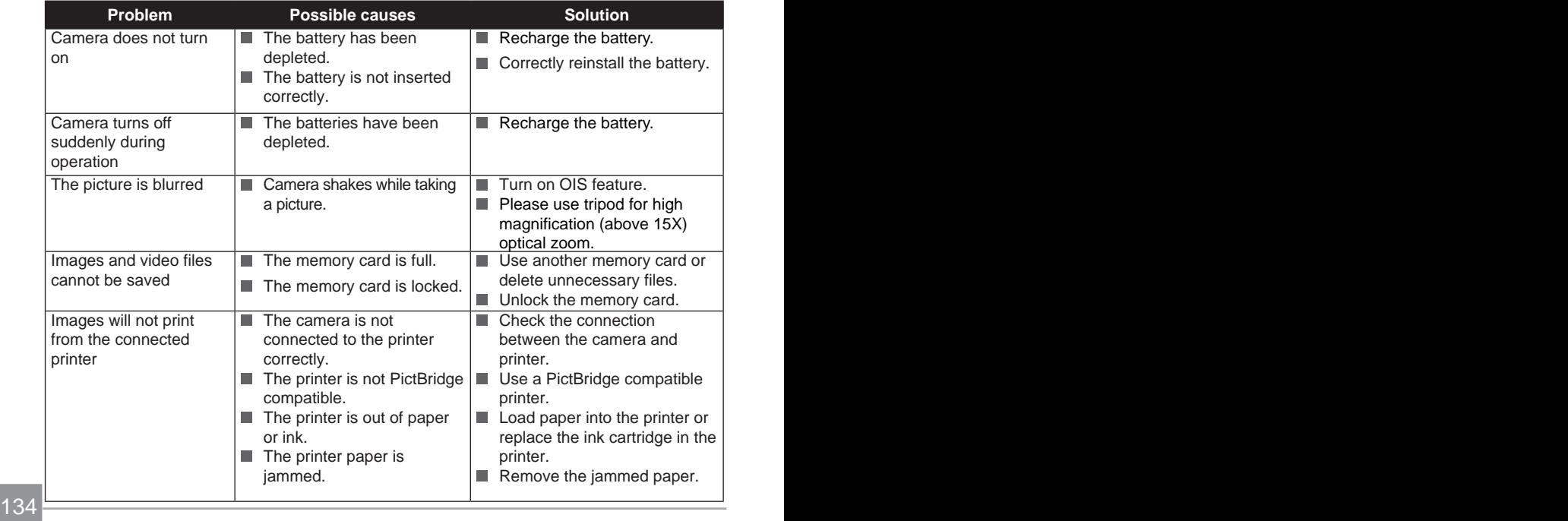

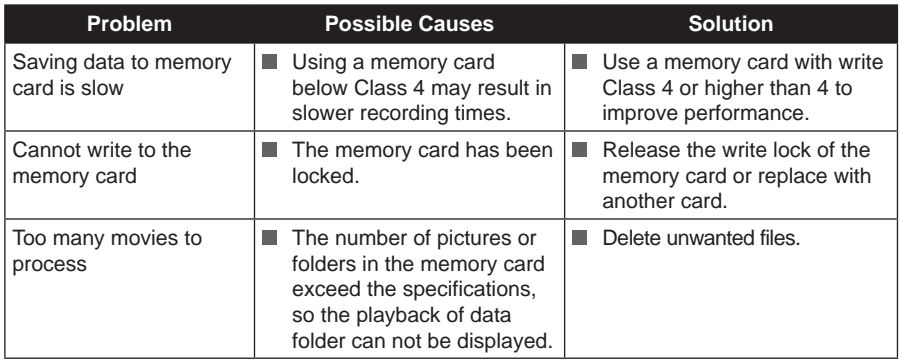

When shooting with stacked filters attached, the corners of the photo may turn dark (vignetting effect) because the filter holder blocks light from reaching the camera image sensor; especially, at wide angle zoom control settings. Please take test shots and review the results when using stacked filters.

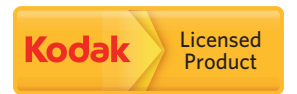

The Kodak trademarks, Kodachrome, Ektachrome and Kodacolor and trade dress are used under license from Kodak.

© 2014 by JK Imaging Ltd. All rights reserved.

JK Imaging Ltd. 1411 W. 190th Street, Suite 550, Gardena, CA 90248, USA

www.kodakpixpro.com